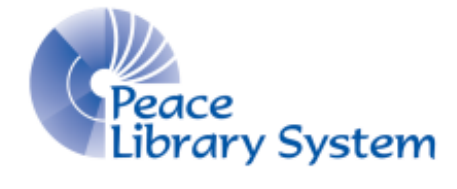

Grande Prairie, Alberta

[www.peacelibrarysystem.ab.ca](http://www.peacelibrarysystem.ab.ca/)

# **Working with World Book: Advanced**

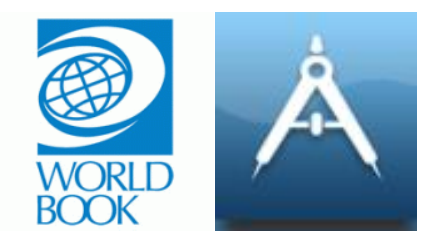

Prepared by Samantha Mercer, Digital Learning & Outreach Librarian

September 2017

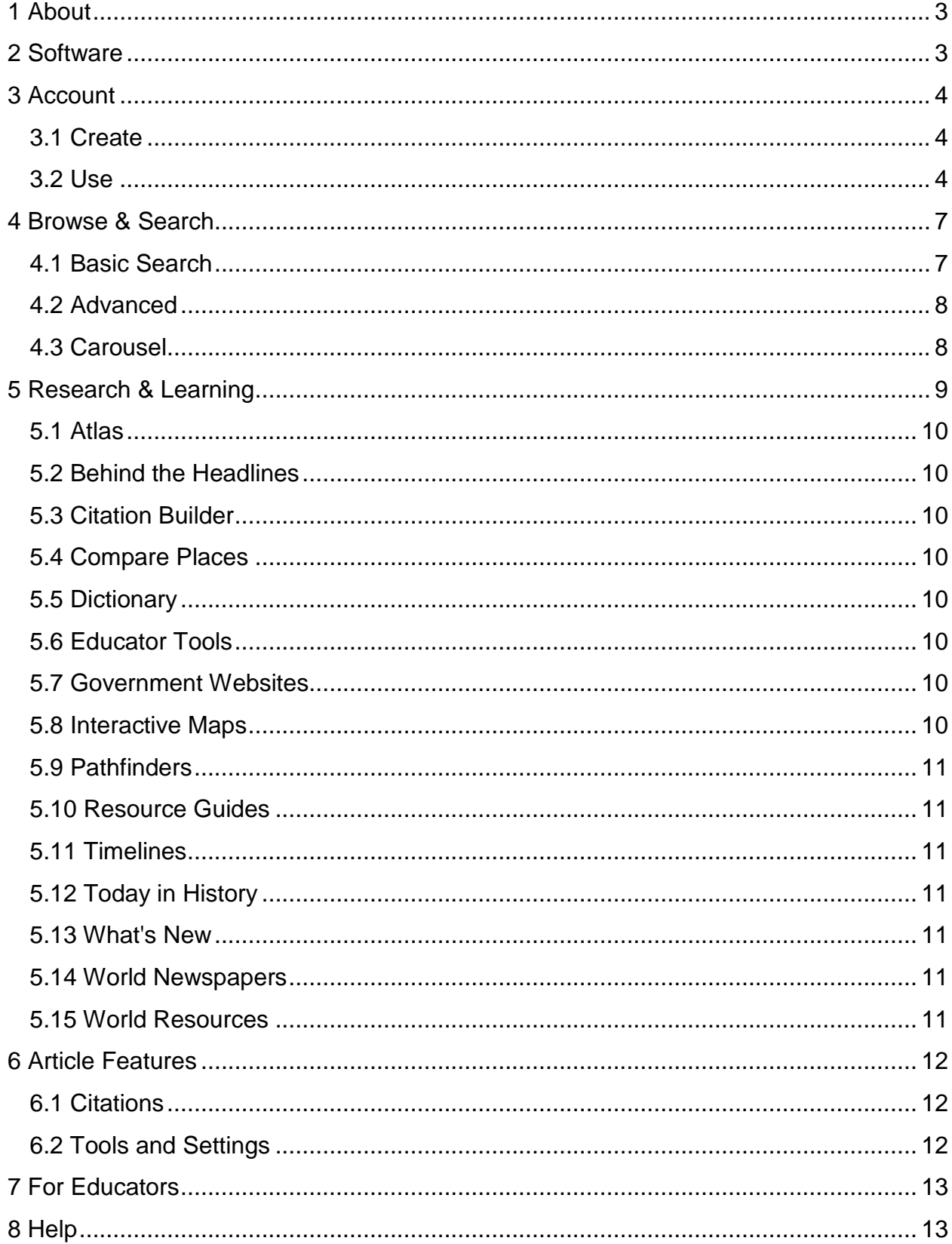

## **Table of Contents**

## <span id="page-2-0"></span>**1 About**

World Book: Advanced is an eResource put together and run by World Book. Its content offers ways to support advanced learning and research for students. From current events, maps, pathfinders and resource guides, World Book: Advanced supports learning for older teens. World Book: Advanced is just one of the many eResources available to you through the World Book portal page. There is a site for each stage of development and World Book: Advanced is ideal for those who have some experience with research projects and essays. The site also works well with World Book: Student and World Book: Timelines.

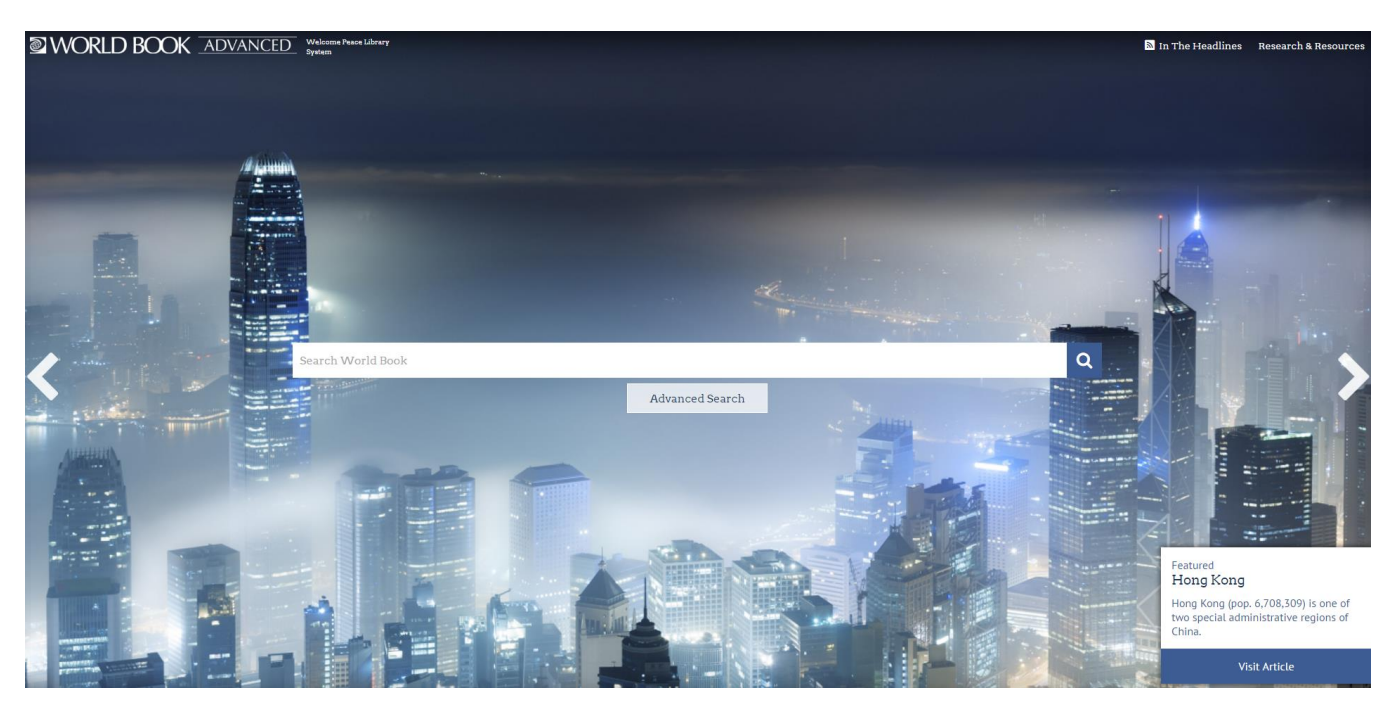

### <span id="page-2-1"></span>**2 Software**

World Book: Advanced does not require you to download any special programs or software onto your computers or mobile devices. All you really need is an internet connection. When in the library using their internet, you should be able to login without any problems. If you are outside of the library, you will be prompted to enter your library card information in order to gain access.

### <span id="page-3-0"></span>**3 Account**

You can use World Book: Advanced without an account but having an account allows you the opportunity to save all the information you find to one account that you can access from anywhere. You also can use the same account on each World Book site. For example, I create an account on World Book: Advanced. I can go to World Book: Student and use the same login username and password. In that account, I can see all of the work saved to my account from the World Book: Student site as well as anything I save to my account from World Book: Advanced and World Book: Timelines.

#### <span id="page-3-1"></span>**3.1 Create**

- 1. On the homepage, select the button "Research & Resources" located on the top right.
- 2. The menu will open and you should select "My Research."
- 3. Select the blue "Create an Account" button.
- 4. Fill in the form and click the blue "Submit" button.

#### <span id="page-3-2"></span>**3.2 Use**

In your account, create projects and keep your homework organized. For example, create a project called "American History" and save all the articles, videos, images and timelines you want. You can even manually enter book titles and websites that you used for research to ensure that you can give a proper citation in your final paper.

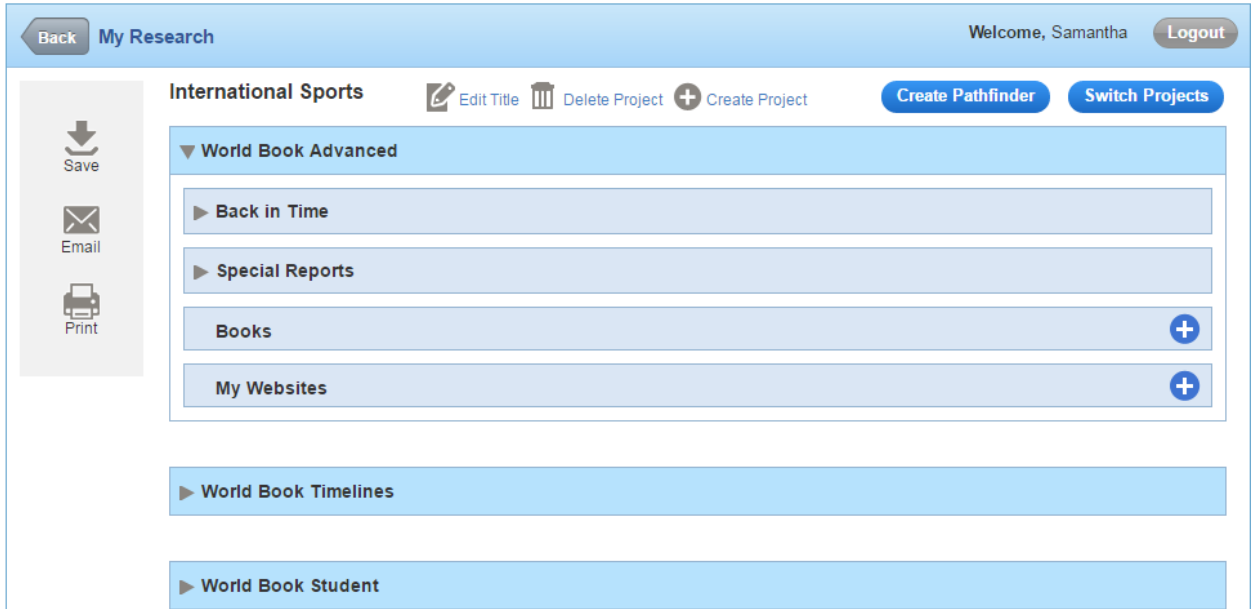

- 1. Select "My Research"
- 2. To add your first project, you must add an item to your account (see section C on page 5 for instructions). After added, select "My Research" and you will see a page similar to the one above. Select the "Edit title" button and you can name it whatever you want. Once a project has been created, there will be a "+Create Project" button near the top that you select to create more projects. When you have more than one project, there will be a green "Switch Project" button on the right.
- A. To add books:
	- i. Select the blue "+" button beside the word "Books."
	- ii. A small window will pop up. Enter as much of the information as you can. All fields with a \* mean they are required to be filled
	- iii. Select the blue "Add Book" button on the bottom of the pop up.
	- iv. Once the book is added, you can select the little arrow beside the word "Books" and see all of your saved citations.
	- v. You can add a note to each citation by selecting the green "Add Note" feature beside the citation.

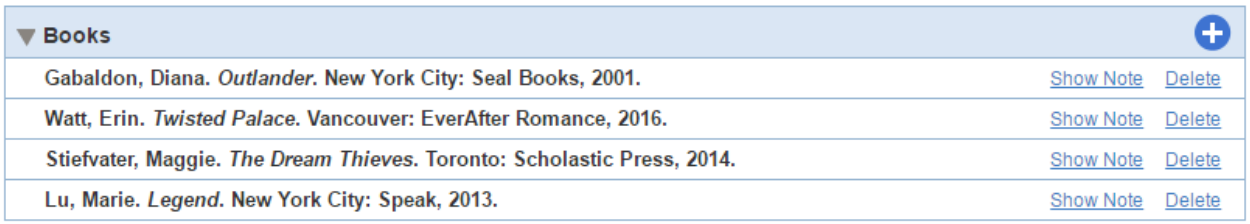

#### B. To add websites:

- i. Select the blue "+" button beside the words "My Websites"
- ii. A small window will pop up. Enter the website name and URL.
- iii. Select the blue "Add Website" button at the bottom of the pop up.
- iv. Once a website is added, you can select the little arrow beside the words "My Websites" and see all of your saved websites.
- v. You can add a note to each website by selecting the blue "Add Note" feature beside each website.

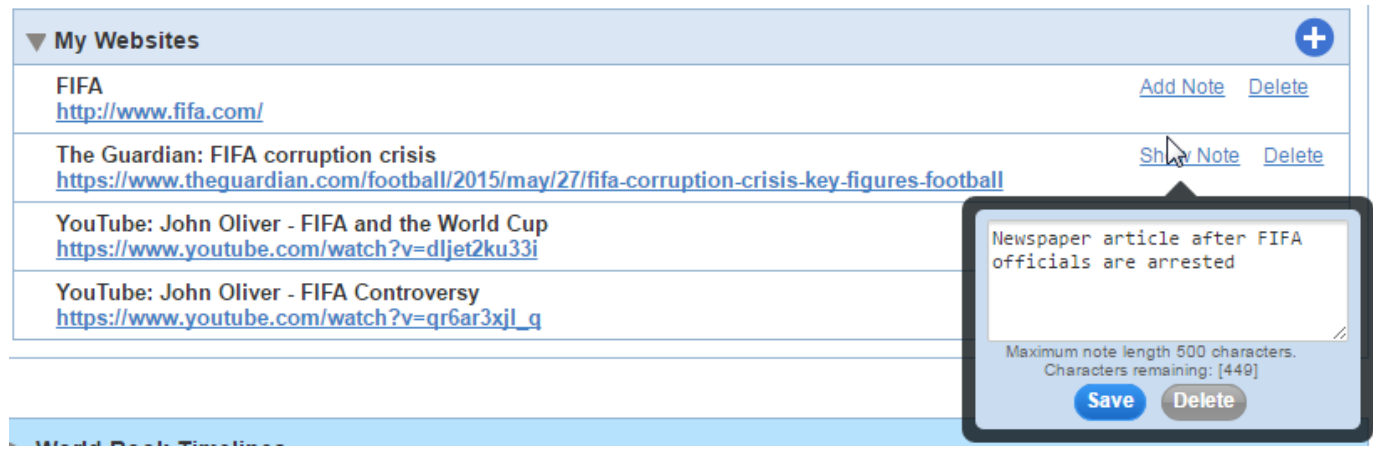

- C. To add items to your account:
	- i. Run a search and find the article, map, table, etc. that you want to save to your account
	- ii. In the search results, select  $\overline{a}$  and select the project you want to add the item to.

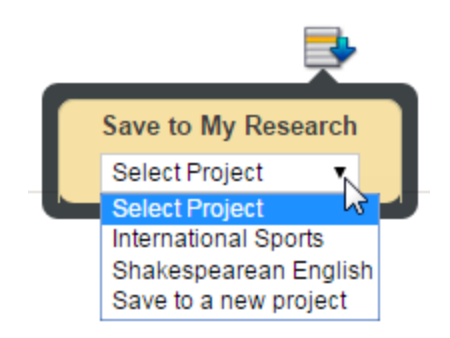

iii. If you haven't created a project yet, just select "Save to a new project" and you can edit the title of the project when you return to "My Research." If you have already created the project, just select it from the list. The page will refresh and give you a successfully added message.

## <span id="page-6-0"></span>**4 Browse & Search**

## <span id="page-6-1"></span>**4.1 Basic Search**

On the top of each page, you should see the basic search bar. It looks like this:

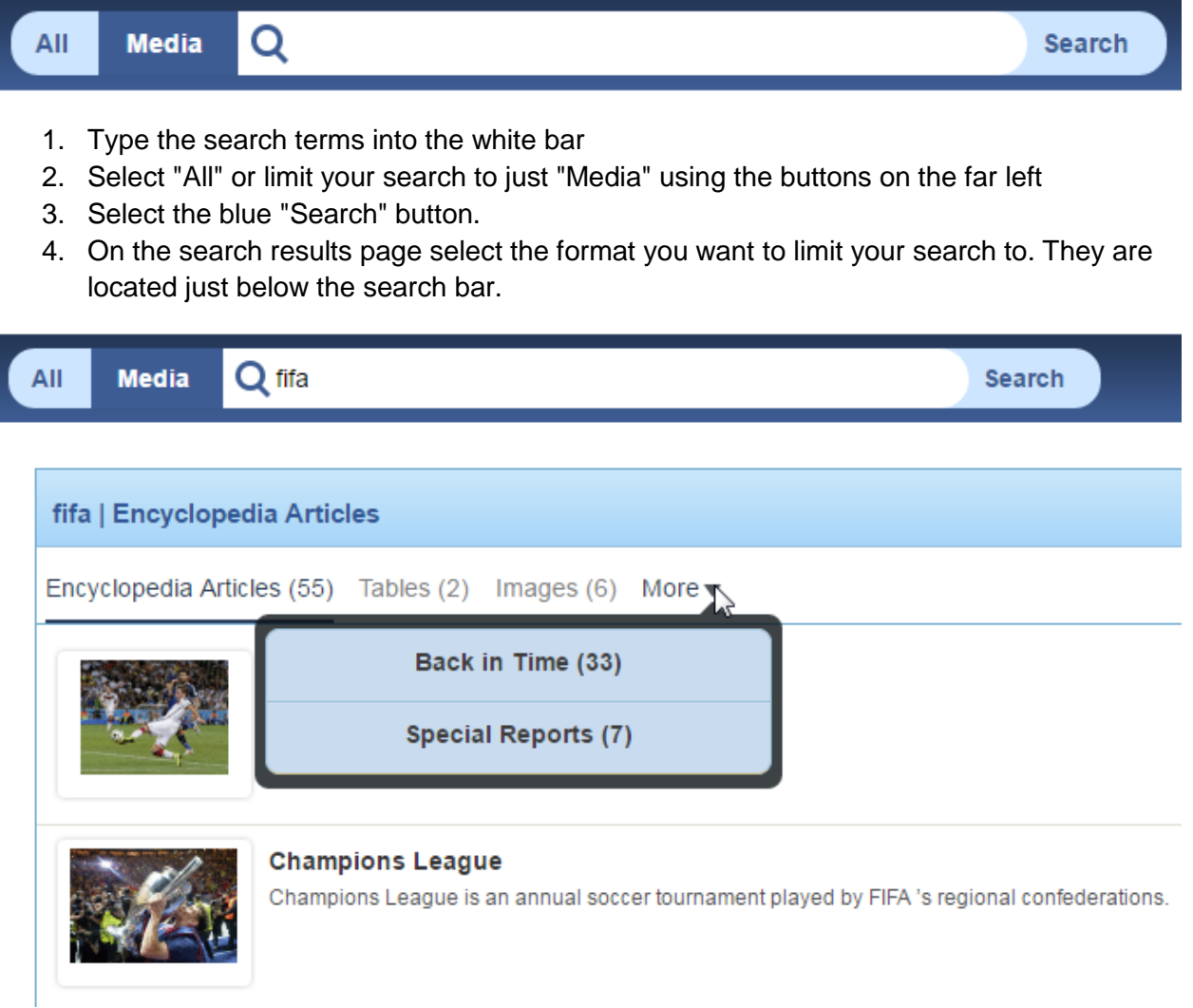

### <span id="page-7-0"></span>**4.2 Advanced**

Beside the search bar is a blue "Advanced" button.

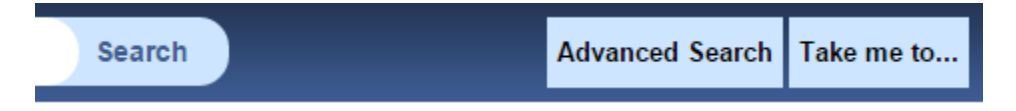

The advanced search will let you search with Boolean terms, dates, lexile measure and other features to your search.

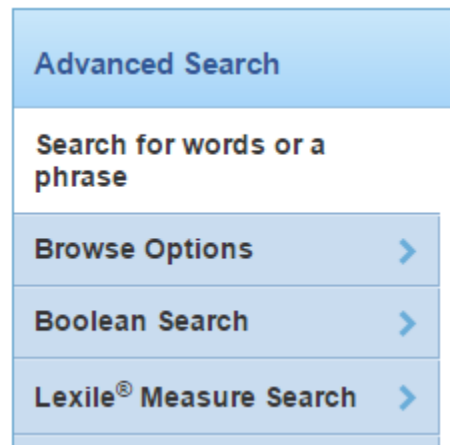

### <span id="page-7-1"></span>**4.3 Carousel**

The homepage will have a randomized image as the background with a fun fact on the bottom right. The fun fact is normally connected to an article that you can visit by choosing "Visit Article." There are arrows on the left and right to change the image displayed.

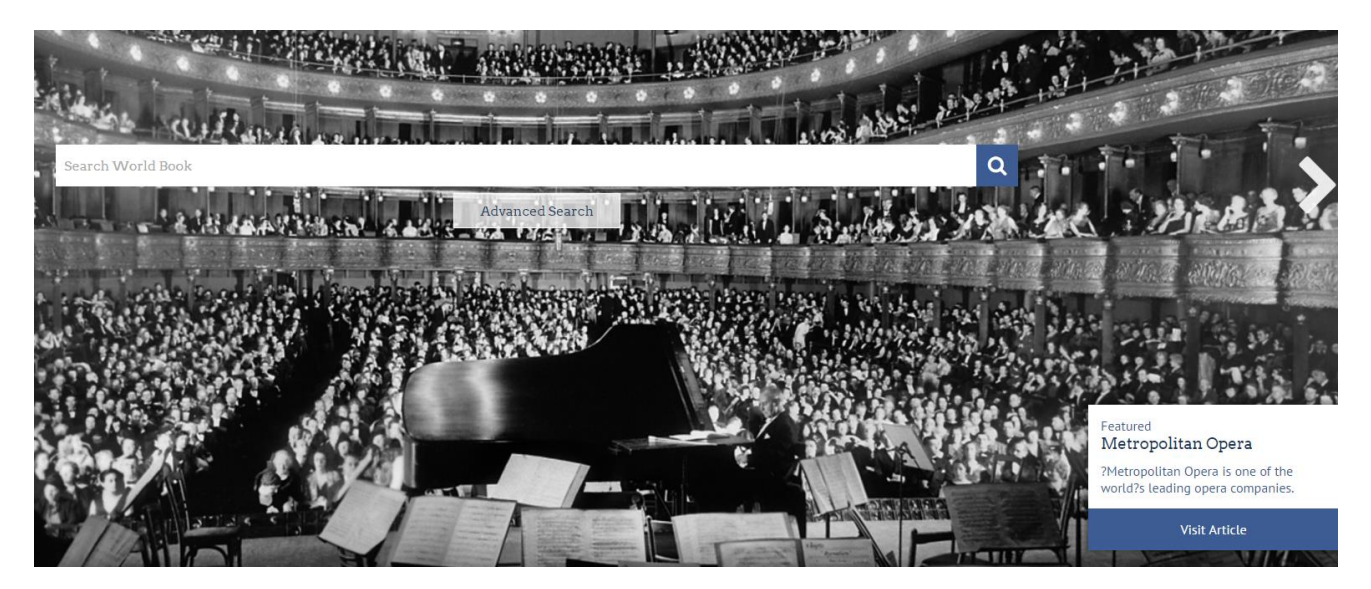

## <span id="page-8-0"></span>**5 Research & Learning**

On the homepage, you can access all the extra resources by choosing "Research & Resources."

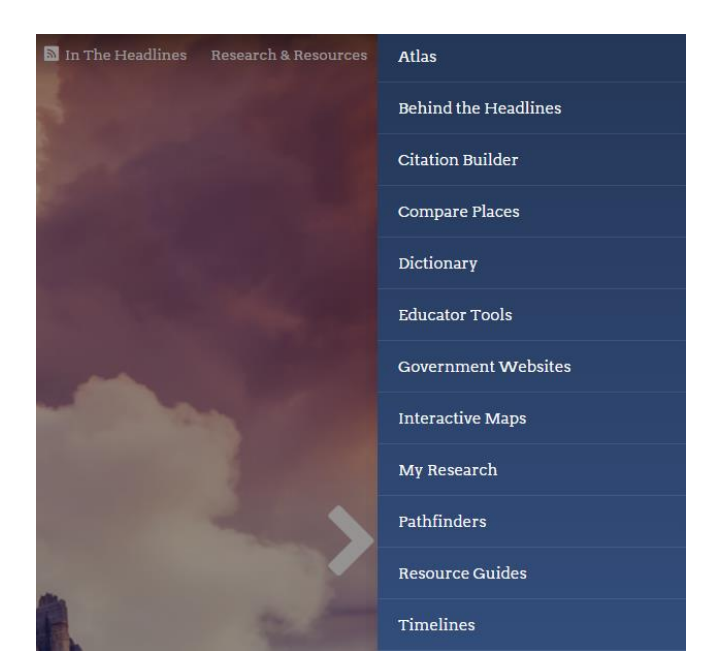

Once you are in the website the "Research & Resources" button disappears. It is replaced on the top right with a blue "Take me to…" button. Selecting this will open your menu of options.

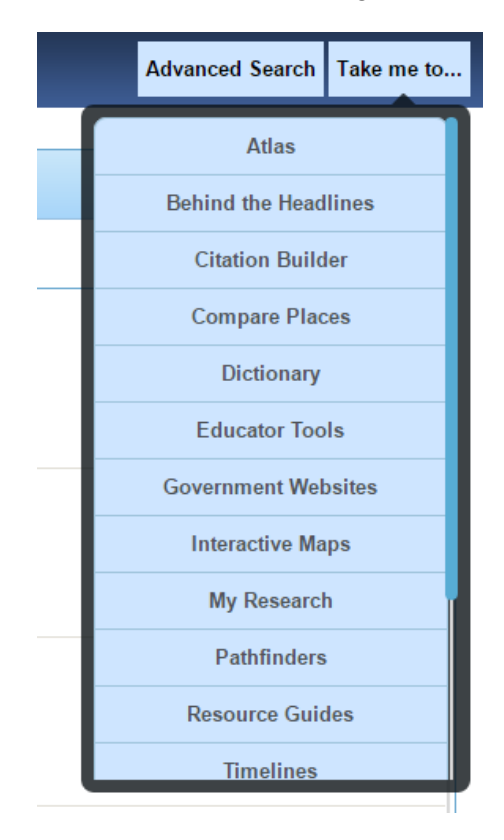

#### <span id="page-9-0"></span>**5.1 Atlas**

Atlas will show you static maps of the world. There is a list of continents and areas on the left hand side of the screen. As you enter a section, the new map will have a panel on the left with a breakdown of all the maps. For example, when you open "South America" there are links to different types of maps available as well as links to maps of countries that are in South America. The citation information (MLA, APA and Harvard) is included on the bottom of maps. You can also find links to related articles included on these pages.

#### <span id="page-9-1"></span>**5.2 Behind the Headlines**

Behind the Headlines gives users a look at recent news articles from around the world. There is also a collection of archived stories that can be access by selecting a subject from the panel on the left or by using the search bar that is located just above the archived stories subjects.

#### <span id="page-9-2"></span>**5.3 Citation Builder**

The citation builder is a great way to avoid any problems when it comes to academic integrity. Choose the format of what you are citing (a book or website potentially) followed by a form where you input all of the available information (title, publisher, edition, etc.). Just copy and paste the citations into your projects.

#### <span id="page-9-3"></span>**5.4 Compare Places**

Compare Places is a feature available on several World Book sites. Simply choose continents, countries, provinces or states and select the purple "Compare Now!" button. You will be given multiple things to compare like population, when it was created, the size, etc.

#### <span id="page-9-4"></span>**5.5 Dictionary**

Dictionary is a virtual collection of words and their meanings. This is great for people trying to expand their vocabulary or who are looking to avoid repeating the same word continuously.

#### <span id="page-9-5"></span>**5.6 Educator Tools**

Educator Tools is predominately for teachers. Here you can get lesson plan help, curriculum relations, extra links and webquests which are mini assignments.

#### <span id="page-9-6"></span>**5.7 Government Websites**

Find websites for provincial and federal government departments of Canada. The majority of the federal websites have an English and French version of the site. There is also a drop down menu of countries and provinces with similar information so you can make sure you have the official website of a country of province.

#### <span id="page-9-7"></span>**5.8 Interactive Maps**

Interactive Maps works like Google Maps. You can look at the whole world, drag yourself Brooklyn, New York around street by street, or compare each province. There is a legend on the top of the page to explain the coloured flags that will appear on the map. You can also run a search and World Book will look for any articles related to your search terms.

#### <span id="page-10-0"></span>**5.9 Pathfinders**

Pathfinders are organized into subjects and topics. Within that pathfinder, you can find articles, images, maps and more about that specific topic. It is a great way for students to get started on projects that focus on topics that they are not familiar with.

#### <span id="page-10-1"></span>**5.10 Resource Guides**

Resource Guides are essentially a combination of 5.7 Government Websites and 5.9 Pathfinders. Come here and select a country or province to find links to information on the economy, history, museums, sports, national parks and travel guides.

#### <span id="page-10-2"></span>**5.11 Timelines**

Timelines will take you to the website for World Book: Timelines. There is a manual for this site available on the Peace Library System's website.

#### <span id="page-10-3"></span>**5.12 Today in History**

Today in History is a fun way to track historic events. Each day you can come here to see what birthdays or events happened on this day. You can also use the calendar to jump to other days.

#### <span id="page-10-4"></span>**5.13 What's New**

What's New will show you all the recent additions to the World Book: Student catalogue. They are organized by format so you can see just the images or just the articles.

#### <span id="page-10-5"></span>**5.14 World Newspapers**

World Newspapers allows you to pick a province or country and find all official newspapers located in that place. Click on the URL to stay up to date on news in other countries or provinces.

#### <span id="page-10-6"></span>**5.15 World Resources**

World Resources shows you all 3 features available for people looking for information on a global scale. You may live in Canada but you can have projects on different countries so these tools will let you step outside of your geographic boarders.

## <span id="page-11-0"></span>**6 Article Features**

### <span id="page-11-1"></span>**6.1 Citations**

Pages with citable information tend to have citations at the bottom of the page. For example, the bottom of the article about Cleopatra gives the contributors name and how to cite the article in MLA, APA and Harvard style.

### <span id="page-11-2"></span>**6.2 Tools and Settings**

Select the  $\blacksquare$  icon on the top right to open a menu of special features for articles. The menu will allow you email items, save them, print them, translate them, have them read aloud, highlight a search term and change the text size.

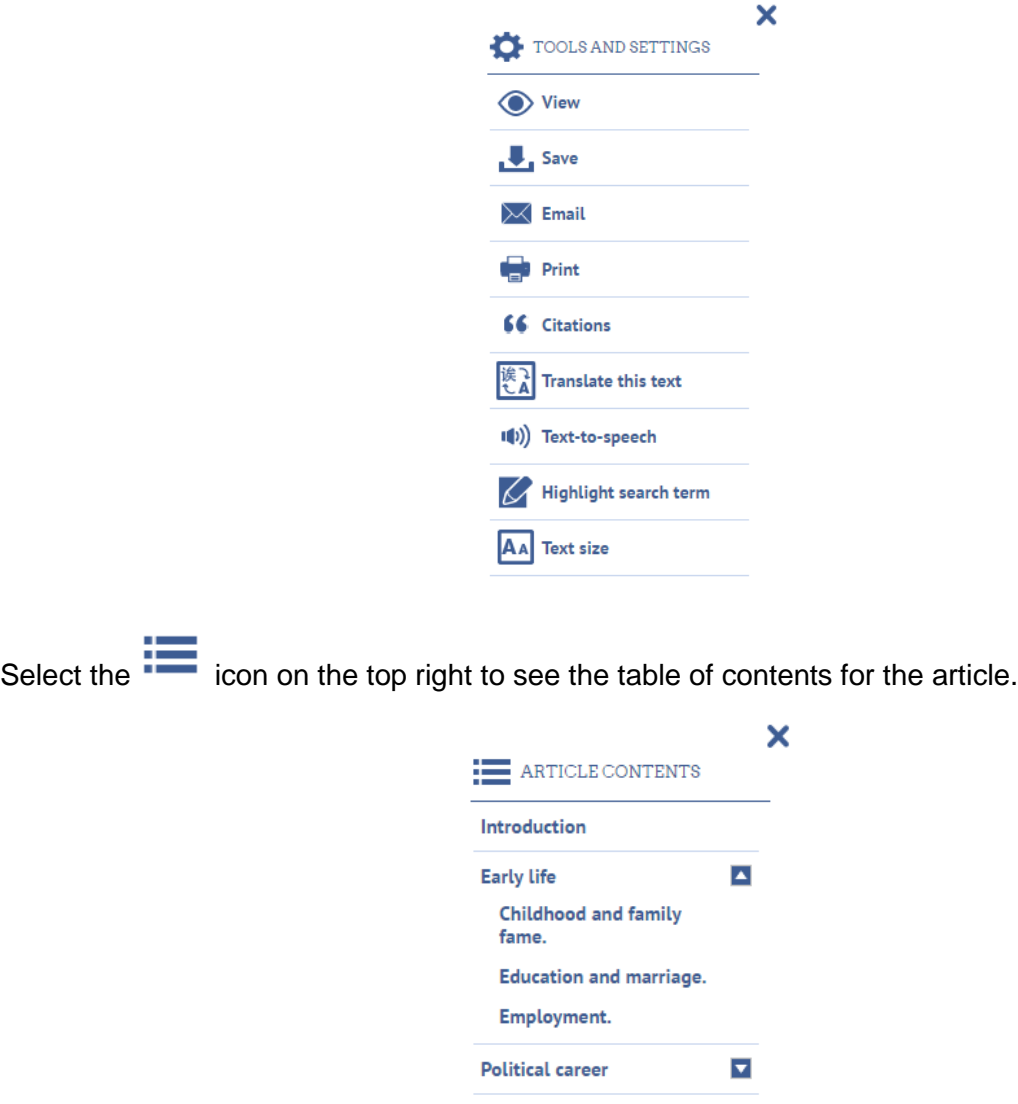

## <span id="page-12-0"></span>**7 For Educators**

On the bottom of the screen (no matter what feature you are using) is the For Educators button

- 1. Select the For Educators button.
- 2. Click Educator Tools from the pop-up list.
- 3. Use Curriculum Correlations to find content that abides by your provincial education curriculum.
- 4. Select Lesson Plans to get aids for planning lessons.

Go to Research Tools:

- 1. Select How to Do Research.
- 2. Select Educator Research Center.
- 3. Choose from Teaching Research Skills, assessing the learning, credits and bibliography.

Go to Educator Tools:

- 1. Select "Take me to…" on the top right.
- 2. Select "Educator Tools."

### <span id="page-12-1"></span>**8 Help**

On the bottom menu, World Book: Advanced offers help:

- 1. Select Support.
- 2. Choose between "Help," "Online Tutorial" or "Training Guide